## **URL**

URL allows you to create a link to a website or online file.

(The video above is taken from the Totara Academy course on [Course resources](https://totara.community/course/view.php?id=314)).

## <span id="page-0-0"></span>Adding a URL

- 1. Click **Turn editing on**.
- 2. Click **Link to a file or website** from the **Add a resource** menu.
- 3. Enter a name for your resource, this appears on the course page for the learner.
- 4. Enter the web page URL or click **Search for a website** to find the webpage.
- 5. Complete the remaining settings to your preferences.
- 6. Click **Save changes**.

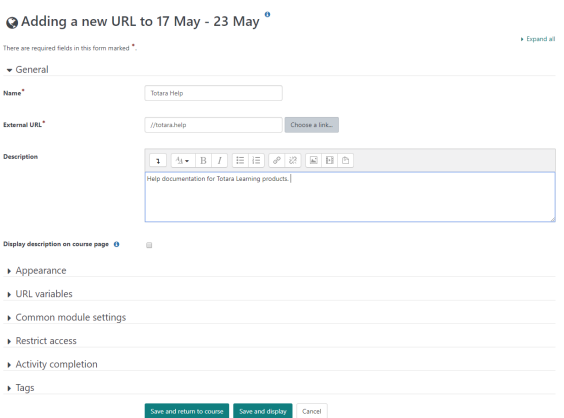

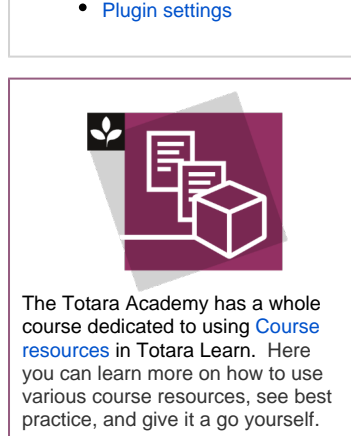

[Adding a URL](#page-0-0) [Settings](#page-0-1) 

**On this page**

## <span id="page-0-1"></span>**Settings**

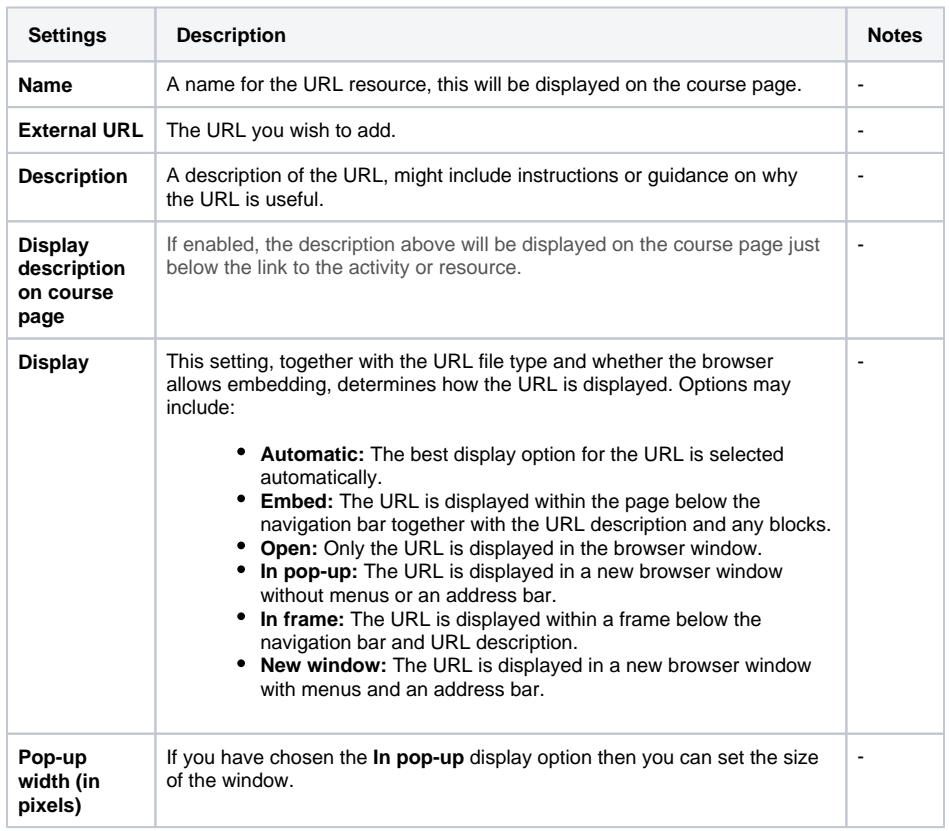

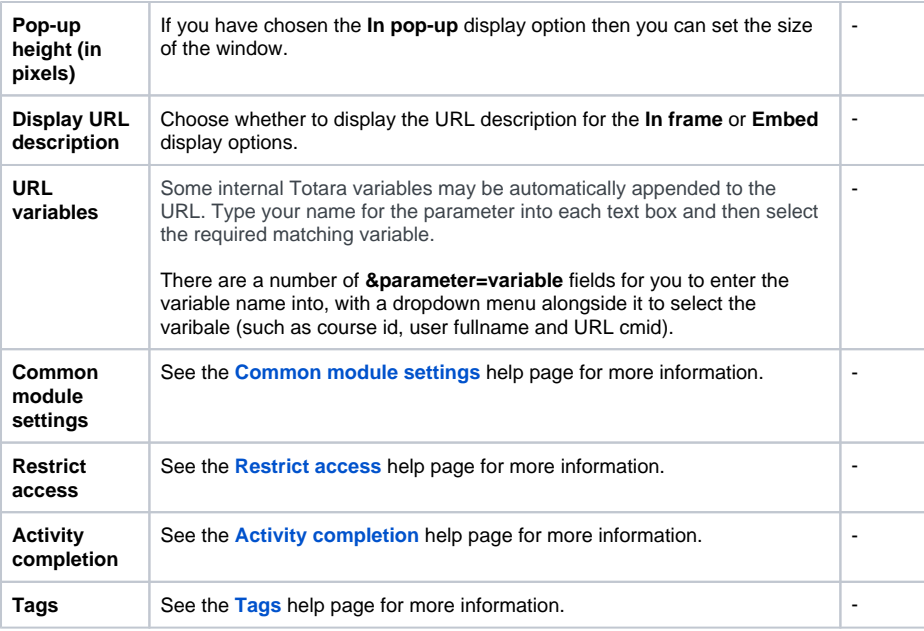

## <span id="page-1-0"></span>Plugin settings

If you go to Site administration > Plugins > Activity modules > URL you can configure the site wide settings and defaults.

Remember to click **Save changes** once you are finished.

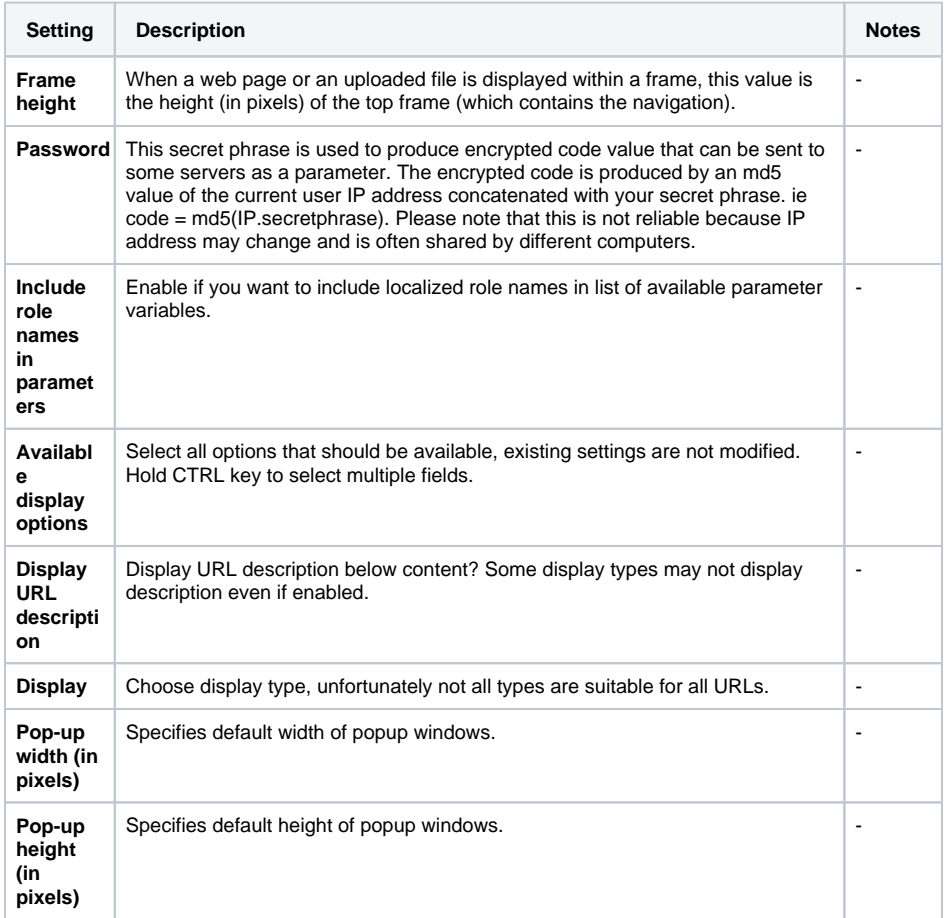

You can also go to [Experimental settings](https://help.totaralearning.com/display/TL110/Experimental) and enable dragging and dropping of text and links onto a course page. If enabled, when a link is dropped on the page Totara will offer to add it to the course as a URL.